# **Accessible Content: Additional Formats**

Norah Sinclair

# **Additional Formats**

- PowerPoint
- PDF Forms
- Excel Spreadsheets

# **WCAG Guidelines 2.0**

- Perceivable
- Operable
- Understandable
- Robust

## **Accessible PowerPoint Presentations**

- **Barriers** 
	- Text entered in text boxes will not be accessible to screen readers.
	- WordArt and SmartArt need alt text or will not be accessible.
	- Reading order may not be logical.
	- Text placed over images or textured backgrounds may be difficult to read.

# **Techniques for a More Accessible**

# **PowerPoint Document**

- Use the PowerPoint built in templates for titles, subtitles, and text.
- Text Always place text on a plain or solid background, not over an image.
- Colors and contrast text color should provide enough contrast with background color that people can easily read it.
- Layout use a standard layout template with text placeholders.
- Provide alternative text for images.

## **Techniques Continued**

- Check the reading order of your slide layout by using the Tab key to tab through the placeholder sections of the slide.
- Do not use any element that flashes, blinks, or has a repetitive motion that repeats faster than 3 times per second.
- If distributing PowerPoint to users as handouts after presentation, save the presentation in an outline form/rtf then save as Word doc.
- Check to see if all text is visible in the Outline view.

## **Creating Accessible PDF Forms**

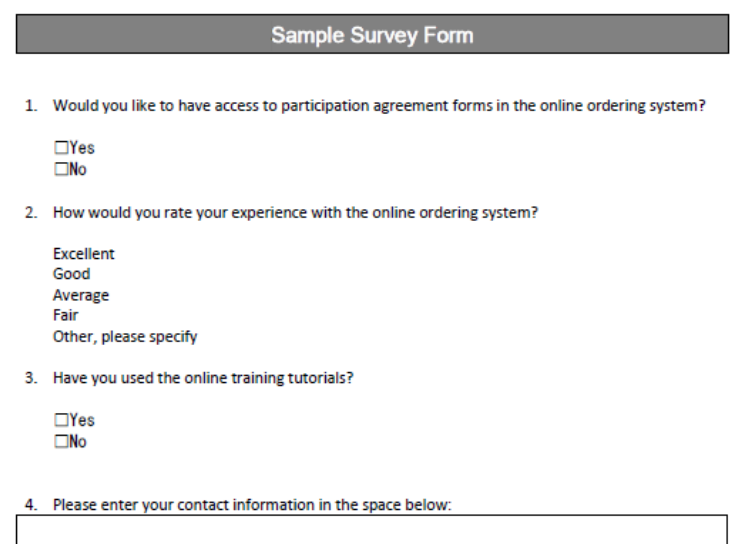

#### **Creating Accessible PDF Forms Continued**

- Barriers: Forms without navigational aids can be unusable for individuals who use screen readers.
- Steps for creating more accessible forms:
	- Add labels to form fields
	- Specify when a field is required
	- Add summary information if necessary

# **Techniques for More Accessible PDF Forms**

- In the Forms menu, select Add or Edit Fields.
- Select the field you want to edit, then right click and select Properties.

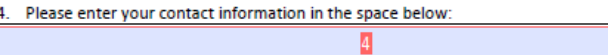

## **Form Field Properties**

- In the General tab of the Properties dialog, type a description for the form field in the Tooltip field.
- To specify a **required** field, select the field you want to edit, then right click, and select Set as Required Field.

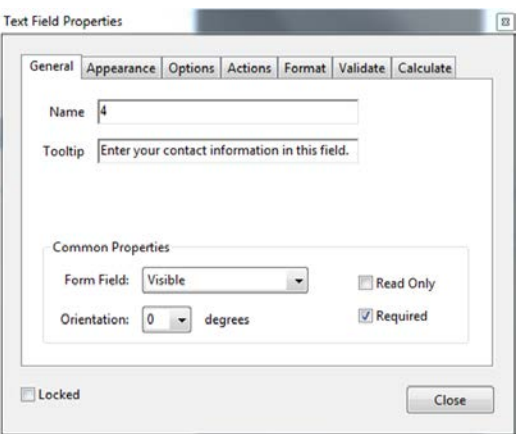

#### **Creating Accessible Excel Worksheets**

• Barriers: Users of screen readers need a summary description of content so they do not need to listen to all fields in a table in order to get an overview of the information.

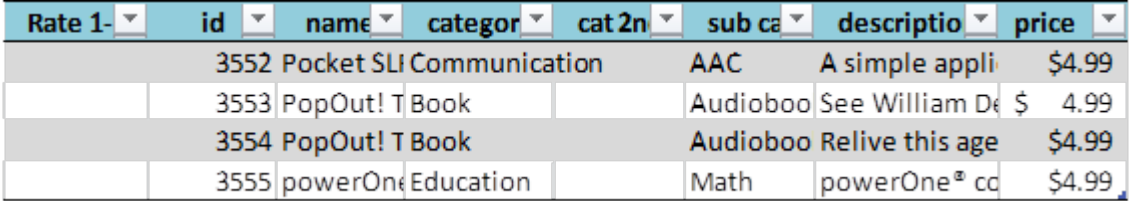

## **Techniques for More Accessible Excel Worksheets and Tables**

- Add alt text summary
- Specify column header information
- Avoid using blank cells for formatting
- Use hyperlink text that is meaningful
- Give all sheet tabs unique names
- Import excel spreadsheet tables into Word Doc

# **Summary / Tips**

- Documents that are designed using accessibility standards and guidelines are beneficial for all users and include:
	- Appropriate document structure
		- Adequate labels
		- Alternative text
		- Navigation